Our college has created ConferZoom pro accounts for all faculty and staff. You should have received an email from Zoom on Tuesday, March 17 that asked you to verify your Cerritos College email account in order to fully activate your ConferZoom account. If you did not see the email in your inbox, please check your "Junk Email" folder.

If you do not have that email, and do not already have an active ConferZoom account, you will need to sign up at https://www.conferzoom.org/ using your primary@cerritos.edu email address. Click Sign Up, then fill out the form being sure to use your Cerritos College email address. You should then receive an email with instructions and a link to activate your account. Note that it may take up to 72 hours.

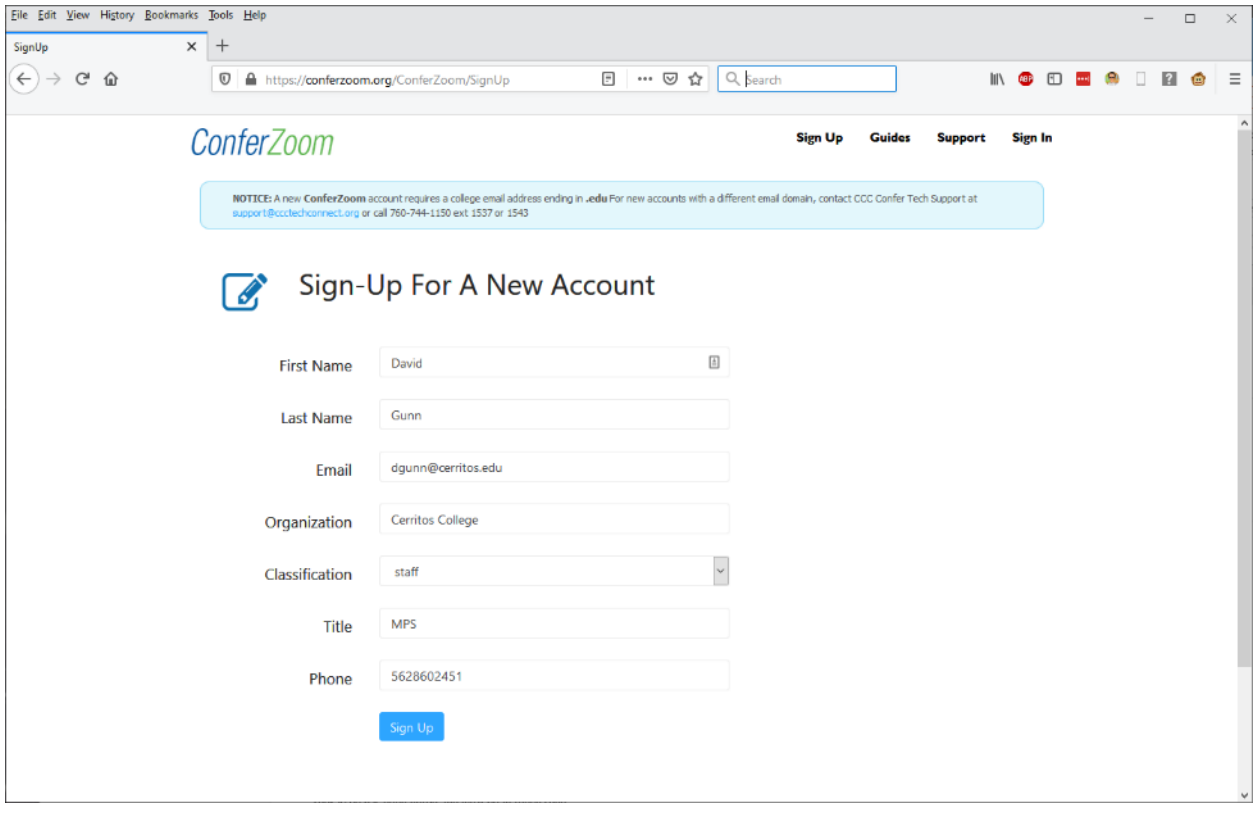

Now that you have a ConferZoom account go ahead and login to ConferZoom.org by clicking Sign In. Verify your information is correct in your Profile and when ready click Meetings.

If you want to begin a meeting immediately click Host a Meeting in the upper right. Then choose with or without your video camera being on.

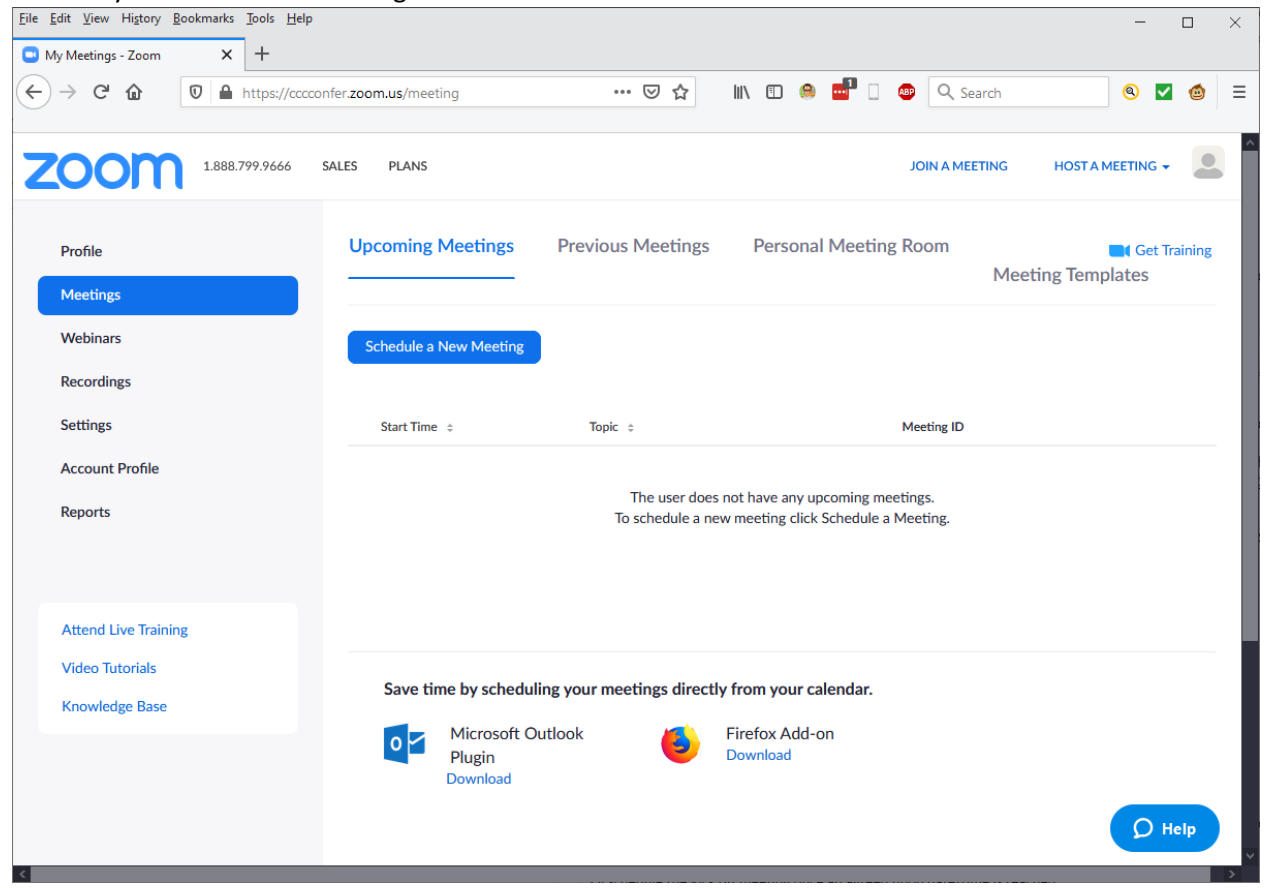

To schedule a meeting for the future, click Schedule a New Meeting, then enter the meeting details such as topic, description, when it will take place, duration, and any other pertinent details. When you have finished click Save.

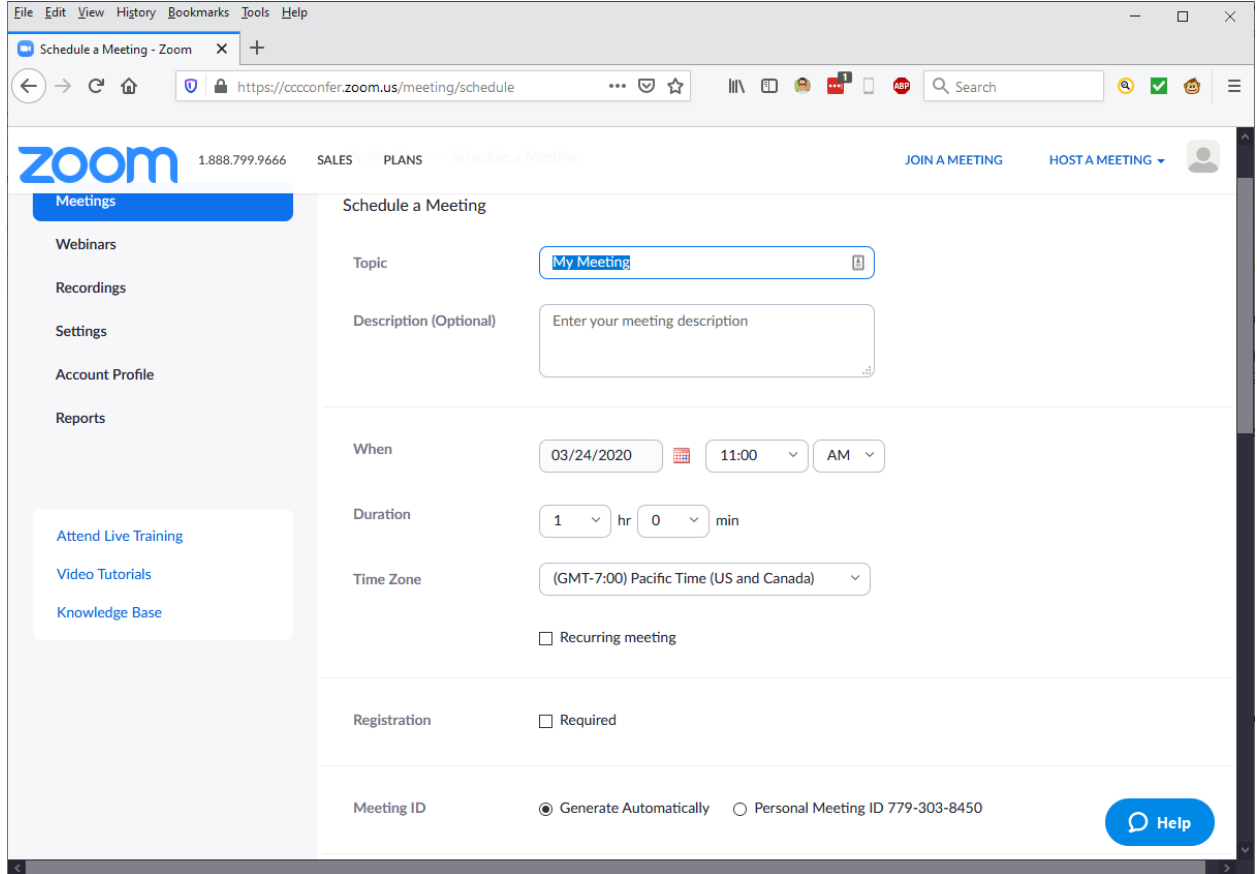

Now that you have created the event you will be able to add the meeting to your calendar and invite attendees. Click Copy the invitation, then when the invitation opens click the Copy Meeting Invitation button. You can now paste this into a new email and send it to your participants.

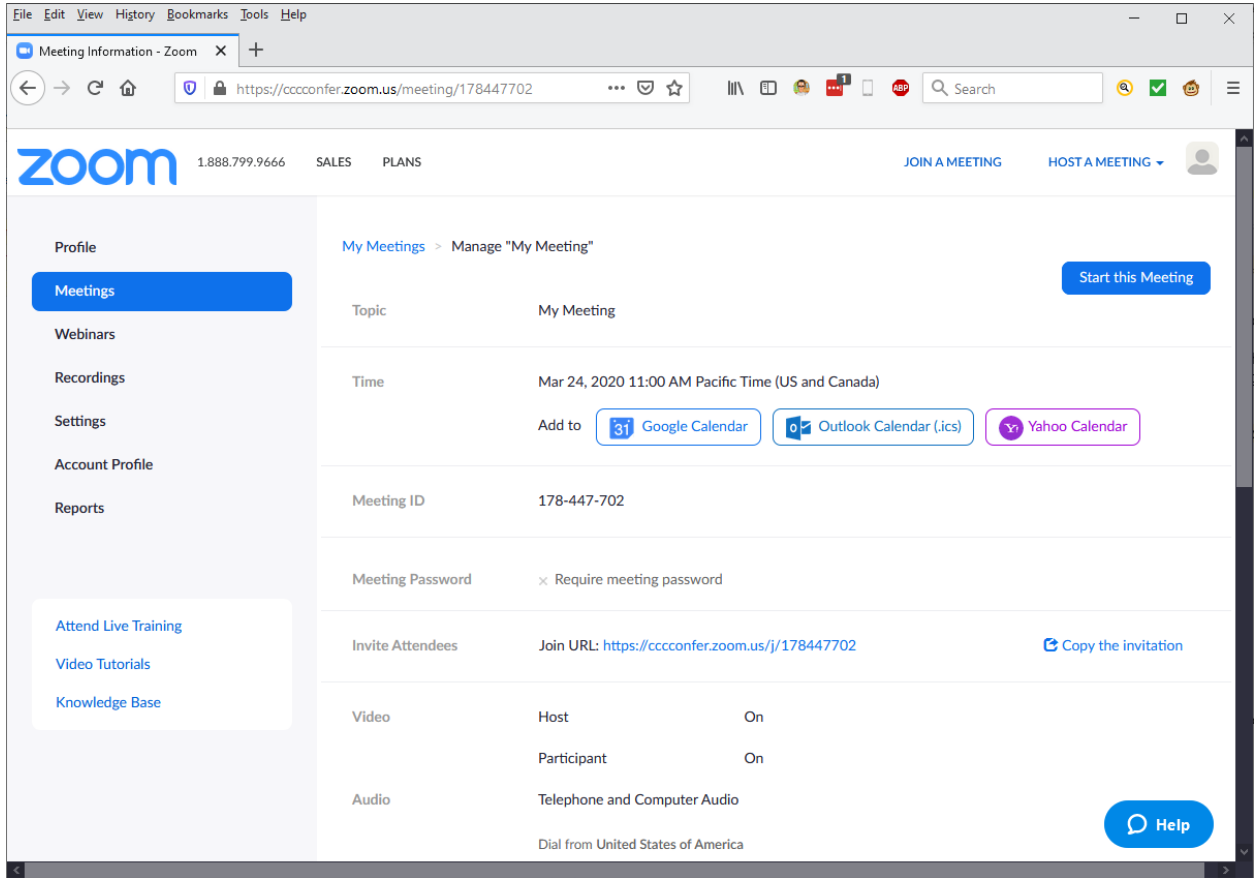

If you wish to begin the meeting immediately click Start this meeting. If you would like to create another click Meetings.

After you have begun a video conference, if you have not used ConferZoom on the computer you are on, you will be prompted to install. To do this click the download & run Zoom link.

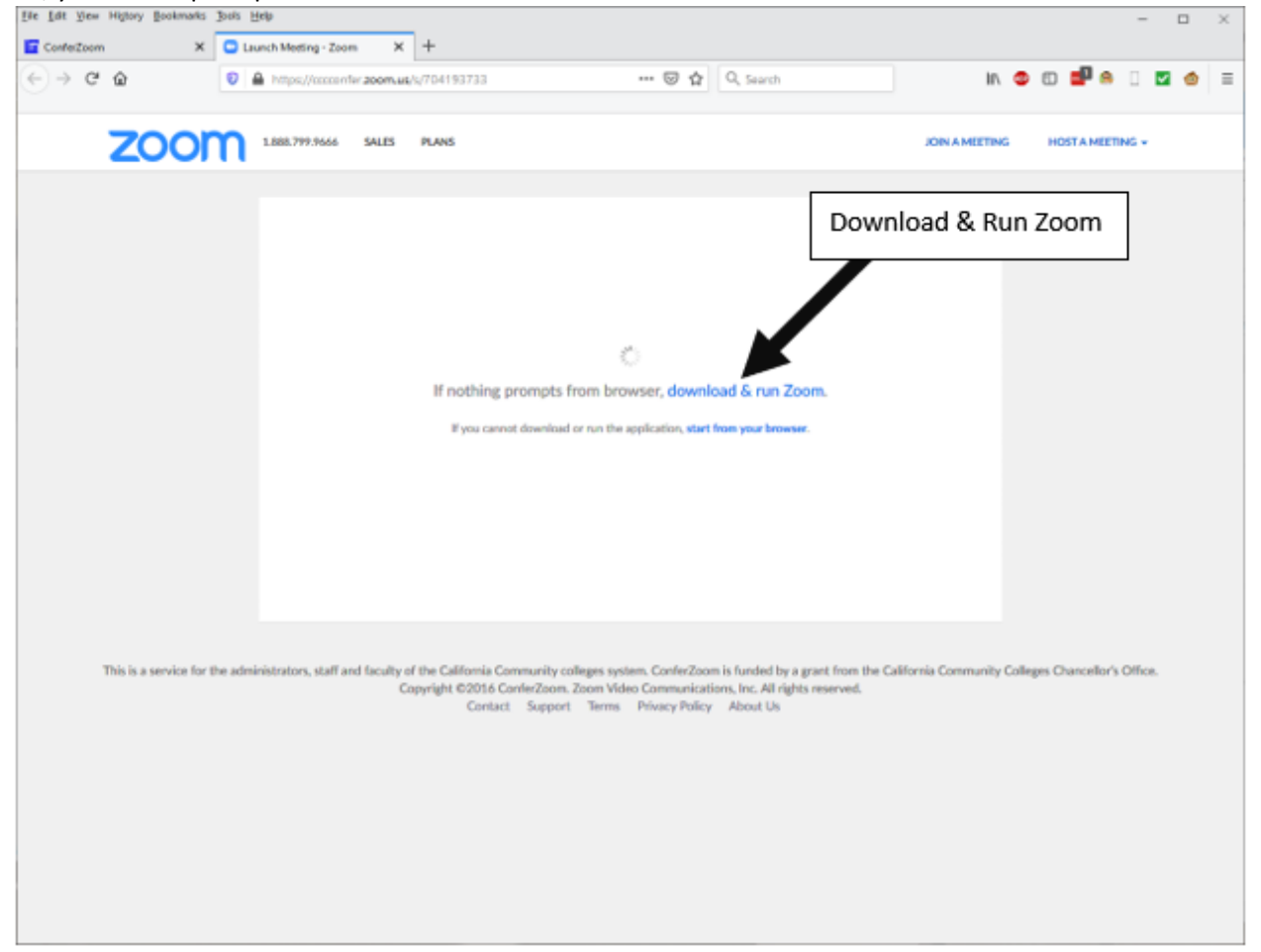

 microphone you can choose it, or you can choose to call in on your phone to the number provided. Save the installation file to a location such as your desktop or downloads folder then double click the file to install and run the Zoom client application. Once installation is complete your video conference should begin automatically. Note it may ask how you wish to connect your audio and if you have a

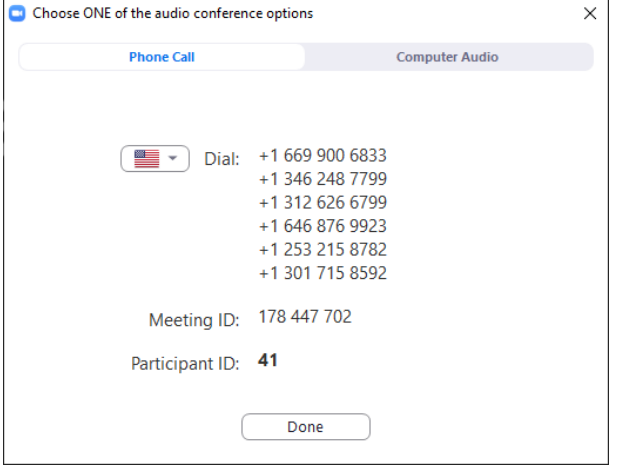

 In the Zoom window at the top right of you screen you will have an Enter Full Screen button and at the top left you will see a small green lock denoting your connecting is encrypted and a small "i" which you can click on to get information about your connection.

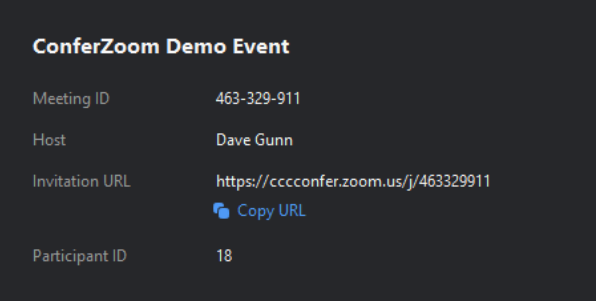

 Along the bottom of the window you will see the ConferZoom taskbar. On the left are your audio and video controls where you can mute or unmute your microphone as well as your start and stop your videos

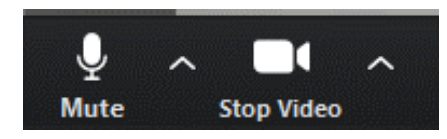

 In the middle are your main controls including Invite, Manage Participants, Polls, Share Screen, Chat, Record, Closed Caption, Breakout Rooms, & Reactions.

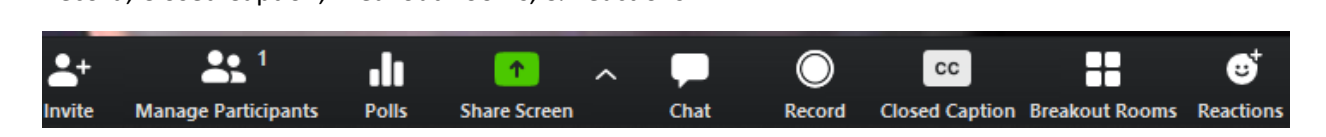

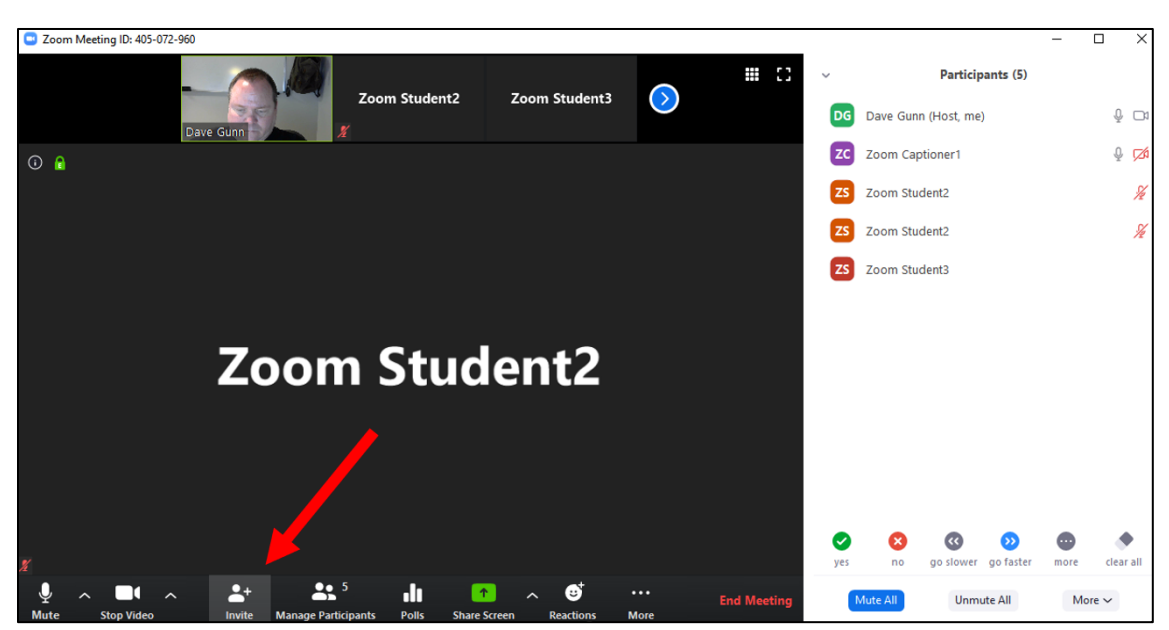

If you wish to have a person not in the class attend your meeting you can use the Invite button.

 Once you click Invite you will see a window where you can choose to copy the meeting URL and then send it using your preferred method or you can click on Default Email to open your default email program with a copy of the invitation in the message body. There are also options for Gmail, Yahoo, and Copy Invitation.

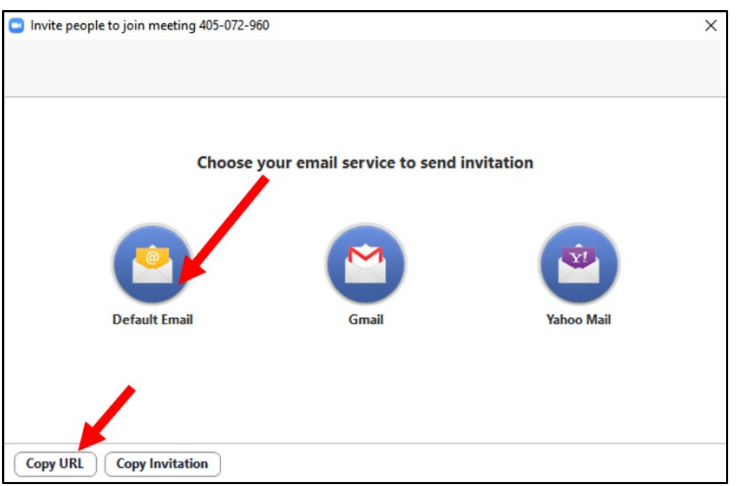

 Manage Participants opens a side panel where you may select options for individuals or the group such prompted to indicate if you would like to allow participants to be able to unmute themselves. If you choose this option they will be able to click the Unmute audio button. If you do not choose to allow as designating an attendee as a cohost. One thing that most do when hosting a meeting for a class is to mute all participants. To do this select Manage Participants then click Mute All. You will then be participants to unmute they will not be able to click the Unmute audio button.

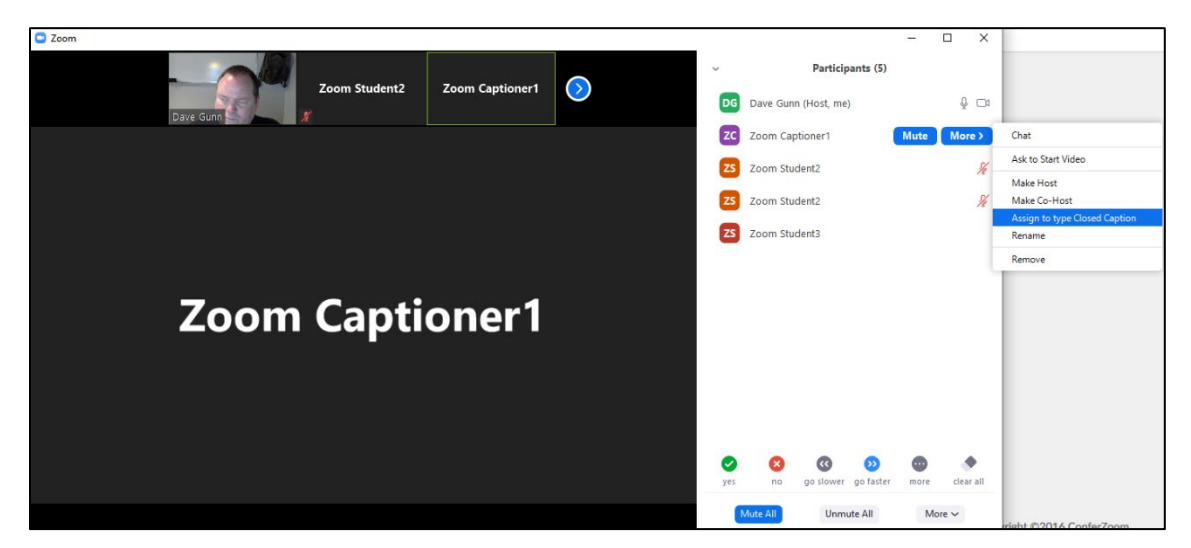

Polls allows you to quickly create and launch a poll.

 If you wish to show your desktop choose Share Screen and then choose the window or application you would like the attendees to view.

Chat allows you to send a private or group chat during the session and can also be used to share files.

 If you would like the event to be recorded, you may choose Record. If you do record the session you will later receive an email with a link to the webinar that will contain any subtitles and an audio transcript. Be aware that it will only record the presenter or the screen being share and not the other participants in the Zoom window.

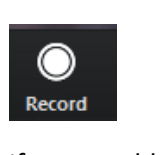

 person to type the captions. If you would like to include Closed Captions you can choose this button, then assign yourself or another

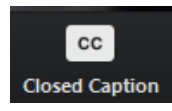

Breakout Rooms are a useful way to hold private conversations away from the group. A good example of this would be if you were holding office hours and wanted to keep your discussion with a student private.

And finally, there is the reaction button which allows you to send various reactions to the group.

 When you are finished with your ConferZoom meeting, and you are the host, closing the Zoom window will prompt you to choose an option. End Meeting for All will end the meeting and close Zoom for all participants. Choosing Leave Meeting will end your session and close your Zoom window, but the other participants can remain in the meeting until the designated end time. Or you may choose to cancel which will return you to the Zoom meeting.

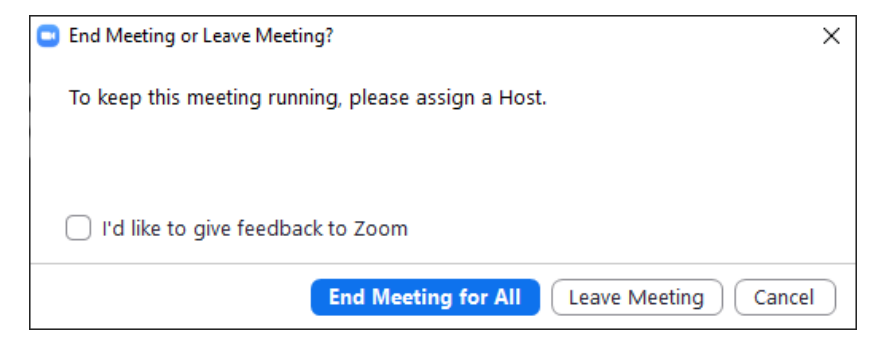